## **DUM č. 6 v sadě**

## **34. Inf-10 Praktická typografie s LO Writer/MS Word**

Autor: Lukáš Rýdlo

Datum: 30.01.2014

Ročník: 4AV, 4AF

Anotace DUMu: Úprava odstavců a nadpisů. Hladká a akcidenční sazba. Styly odstavců.

Materiály jsou určeny pro bezplatné používání pro potřeby výuky a vzdělávání na všech typech škol a školských zařízení. Jakékoliv další využití podléhá autorskému zákonu.

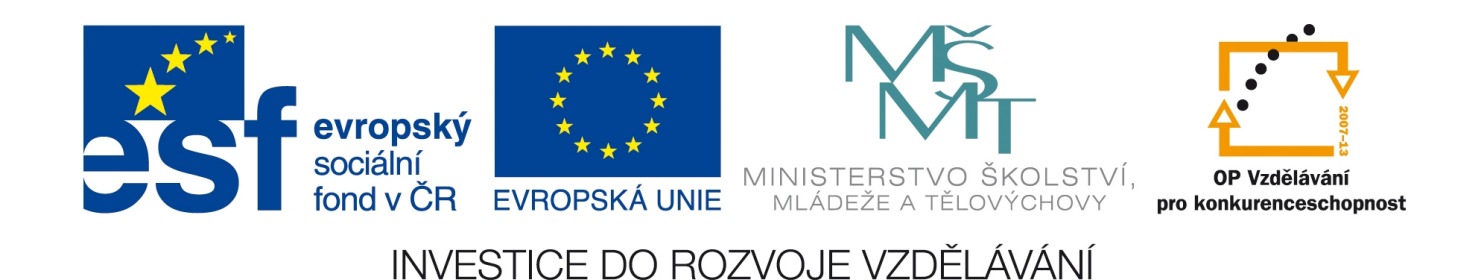

## **Nadpisy a odstavce textu**

## **Teorie**

Text je zvykem dělit na odstavce, z nichž některé tvoří nadpisy. Tento přístup je běžný u tzv. **hladké sazby**, což jsou – zjednodušeně řečeno – dokumenty s delšími souvislými pasážemi textu, které používají jednotnou úpravu (např. knihy, seminární a slohové práce, rešerše apod.). Do určité míry odlišný přístup přináší **akcidenční tiskoviny**, což jsou příležitostné tisky, často s krátkými informativními texty, pestřejší úpravou a více grafickým zpracováním, např. reklamní letáky, pozvánky, programy koncertů apod. Nejedná se však přímo o protiklady, jelikož i příležitostný (akcidenční) tisk může obsahovat delší texty a jednodušší úpravu (například různé ročenky).

Ať už jde o jakýkoliv typ tisku, pokud je delší nebo se častěji opakuje stejný typ dokumentu (firemní dopisy, pravidelné reporty, seminární práce, vysokoškolské práce atd.), je žádoucí zachovat pokud možno jednotnou úpravu. Ve čtení velice rozptyluje a na srozumitelnosti textu ubírá, pokud jsou stejně významné nadpisy psané pokaždé jiným typem nebo velikostí písma. Čtenář si pak není jistý, zda se jedná o kapitolu na stejné úrovni nebo podkapitolu. Podobně rozptylujícím dojmem a ukázkou nekvalitní přípravy tisku je různá úprava běžného textu v odstavci. Abychom těmto nedostatkům předešli, začneme používat styly odstavce.

**Odstavec** je úsek textu oddělený zalomením odstavce (klávesa enter) – eventuálně zalomením stránky (či v MS Word ještě zalomením oddílu), ale o tom více v 10. kapitole o stylu stránky. Pokud vložíme zalomení řádku (Shift+enter), pokračuje dále stejný odstavec a neaplikují se žádné změny vlastností odstavce, jako třeba mezera nad a pod odstavcem, jelikož se nejedená o nový odstavec.

**Styl odstavce** je odstavci přiřazené nastavení vlastností, jako jsou typ a velikost písma, jejich řez (bold, kurzíva) nebo jiné efekty (kapitálky, verzálky, přeškrtnutí, podtržení), orámování, barva (textu i pozadí nebo rámečku), mezery před i za odstavcem, zarovnání textu v odstavci (vlevo nebo vpravo, tedy tzv. na levý či pravý praporek, na střed nebo do bloku, tj. od okraje k okraji), šířka levého a pravého odsazení od kraje, odsazení prvního řádku a další.

LibreOffice Writer rozlišuje celkem pět kategorií stylů:

- odstavcové nastavení vlastností odstavců
- znakové nastavení vlastností znaků (umožňuje měnit vlastnosti textu v odstavci, slouží např. ke zvýraznění cizích slov)
- rámcové rámec je úsek stránky a může se lišit od jiných např. počtem sloupců nebo obtékáním textu v okolí (to se týká třeba obrázků, které jsou taky rámci)
- stránkové nastavují specifické vlastnosti celé stránky (pozadí, okraje, záhlaví, zápatí atd.)
- seznamové mění vlastnosti seznamů (odrážek nebo číslování)

MS Word má poněkud chaotičtější a méně propracovanou koncepci stylů, proto se s nimi obtížněji pracuje při komplikovanějších úlohách. Typy stylů ve Wordu jsou:

- odstavec nastavení vlastností odstavců
- znak nastavení vlastností znaků
- propojený (odstavec a znak) kombinace předchozích dvou; je zdrojem problémů při chybném označení textu, jelikož se chová jako styl odstavce, je-li vybrán odstavec, ale je-li vybráno jen sousloví nebo slovo, pak se neaplikují vlastnosti specifické pro odstavec a styl se chová jako znakový; používání propojených stylů vyžaduje zvýšenou pozornost, ale může šetřit čas
- tabulka styly pro tabulky
- seznam styly pro odrážky a číslování

## Aplikace stylů na odstavce v LibreOffice Writer

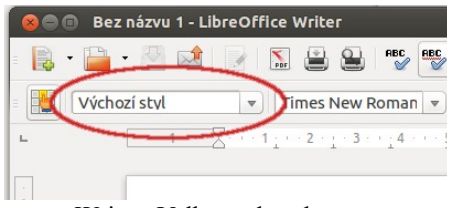

V LibreOffice Writeru lze styly odstavce aplikovat buď přímo z nabídky lišty "Formátování" nebo z okna stylů, které lze **vyvolat zkratkou F11** nebo z menu Formát→Styly a formátování. Pokud okénko přetáhneme k okraji nad posuvník a pustíme, stane se součástí okna, což je pohodlnější nastavení. Pro postup vizte tři obrázky níže.

Writer: Volba stylu odstavce

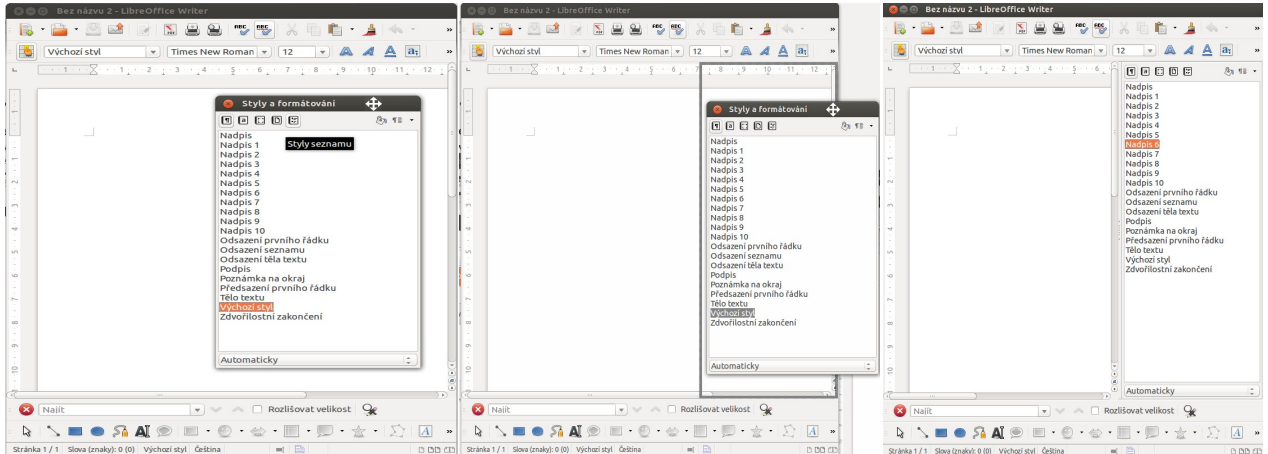

Umístění okna stylů do rohu

V okně stylů si všimneme tří hlavních částí: v horní je **pět ikon k výběru typu stylu**. Styl odstavce je hned první ikona, která musí být zakliknutá. Pod nimi je seznam dostupných stylů. Jaké se zobrazí záleží na volbě ve výběru vespod okna, kde je na obrázcích "Automaticky". Pokud výběr rozklikneme, dostáváme různé volby, z nichž nejdůležitější jsou:

- Hierarchicky zobrazí se vše v hierarchické závislosti, podle toho, který styl je založený na kterém, tj. který je vzorem pro jiný
- Všechny styly poněkud nepřehledný, ale kompletní abecední seznam
- Použité styly jen ty styly, které už byly v dokumentu někde použity; tato volba je praktická, pokud na začátku označíme alespoň jednou nějaký odstavec pro každý styl, který budeme používat, protože pak zobrazí všechny potřebné styly a žádné jiné
- Vlastní styly jen ty styly, které byly nově vytvořeny uživatelem a ne ty, které jsou dostupné ihned při spuštění

**Přiřazení nebo změna stylu odstavce** probíhá jednoduše tak, že klikneme do odstavce, jehož styl chceme změnit nebo nastavit. V okně stylu se zvýrazní aktuálně aplikovaný styl a my dvojklikneme na ten, který chceme aplikovat nyní. Tím se styl nastaví.

**Pokud nám vestavěný styl nevyhovuje**, je nejjednodušší jej upravit. Stačí na jeho název kliknout pravým tlačítkem a zvolit "Upravit…". Všechny změny se ihned po potvrzení projeví na všech odstavcích, na které je styl aplikovaný. Jinou variantou je vytvořit si **vlastní styl**. To se provede také kliknutím pravým tlačítkem na některý již existující, který je mu logicky a vizuálně podobný, neboť nový styl bude přebírat od tohoto stylu všechny vlastnosti, které nebudou ručně vybrány a nastaveny.

Toto chování je dáno **hierarchií stylů**, která umožňuje, aby se u podřízeného stylu změnilo jen to, co se opravdu měnit má. Například všechny styly "Nadpis X", kde X je číslo, jsou odvozené od

stylu "Nadpis". Proto přebírají jeho písmo i mezery nad a pod odstavcem a de facto i velikost písma, jelikož jejich velikost písma je uvedená v procentech, takže se spočítá je násobek velikosti písma uvedeného v nadřazeném stylu "Nadpis". Pokud změním písmo ve stylu "Nadpis", změní se i ve všech podřízených stylech.

### Významné styly v LibreOffice Writer

**Z mnoha důvodů je výhodné používat raději vestavěné styly a pokud nějaká jejich vlastnost nevyhovuje, raději jej upravit**. Úpravy platí vždy jen pro konkrétní jeden dokument a není třeba se bát jejich "poškození".

#### **Aby vše fungovalo, jak má, je nutné používat správné styly pro správné typy odstavců**. Přehled významných stylů je níže:

- *Výchozí styl* prapředek všech stylů, vychází z něj všechny ostatní styly. Pokud v něm změním písmo, změní se i ve všech ostatních stylech, pokud ony samy nenastavují nějaké jiné.
- *Citace* vhodný pro citování cizího textu, jde-li o celé odstavečky, nikoli jen krátké úseky.
- *Nadpis* předek všech nadpisových stylů, který není vhodné používat, obzvláště nevhodný pro použití na název na titulní straně. Ostatní nadpisové styly od něj přebírají prakticky všechny vlastnosti, což přinese problémy například s mezerami před a za nadpisy.
- *Nadpis 1* až *Nadpis 10* styly pro jednotlivé úrovně nadpisů. *Nadpis 1* **pro hlavní úroveň nadpisů**, *Nadpis 2* pro podnadpisy, … Někdy se studenti mylně domnívají, že číslo určuje kolikátý nadpis v pořadí to je, ale pokud máme v dokumentu jen nadpisy kapitol, pak všechny budou označeny jako *Nadpis 1*. Tyto styly jsou také důležité proto, že se z nich generuje automatický obsah dokumentu. To je také důvod, proč je nutné dodržet pořadí úrovní nadpisů od *Nadpis 1*…
- *Nadpis obsahu* styl, který bude mít nadpis automatického obsahu dokumentu. Měl by vypadat pokud možno stejně jako styl *Nadpis 1*, který nelze použít proto, že by pak také započítával do obsahu.
- *Název* styl vhodný pro název knihy na titulní straně.
- *Podtitul* styl vhodný pro podtitul knihy nebo jméno autora na titulní straně a podobně.
- *Obsah tabulky* styl textu uvnitř tabulek.
- *Popisek* obecný styl pro popisky obrázků, tabulek apod.
- *Poznámka pod čarou* styl poznámek pod čarou
- *Obsah 1* až *Obsah 10* styl pro jednotlivé úrovně nadpisů v obsahu dokumentu. Někteří studenti jej chybně používají k označení odstavců běžného textu ("obsahu"), což je naprosto nevhodné.
- *Tělo textu* styl vhodný pro běžný text v odstavcích.
- *Záhlaví* a *Zápatí* styly pro záhlaví a zápatí stránek.

Dodržovat správné přiřazení stylů tam, kam patří ušetří spoustu nastavení. Například styly *Nadpis 1* až *Nadpis 10* automaticky určují, co bude v obsahu, hlídají, aby nadpis nezůstával osamocený na konci stránky… Styl *Tělo textu* znemožňuje výskyt parchantů v textu, odsazuje odstavce od sebe drobnou mezerou (místo odentrerování).

## Nastavení vlastností stylu odstavce

Jednotlivé vlastnosti odstavce a textu v něm upravíme kliknutím pravým tlačítkem na název odstavce a "Upravit…". V otevřeném okně (viz obrázek) je několik záložek s nastavením, podstatné položky budou popsané níže:

- Organizátor
	- Další styl určuje, jaký styl odstavce se nastaví po stisknutí enteru uvnitř tohoto odstavce.
	- Spojeno s určí, který styl je nadřazený, tj. odkud brát výchozí nastavení

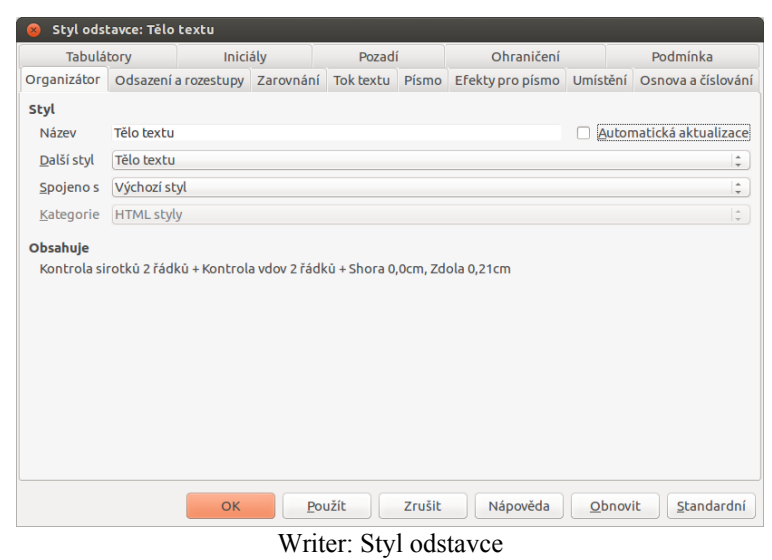

- Odsazení a rozestupy
	- Odsazení textu od okraje tiskové oblasti, posunutí prvního řádku (místo mezer nebo tabulátoru na začátku řádku zde nastavíme přesnou jednotku, o kolik se má text na prvním řádku odsadit. Mezery nad i pod odstavcem.
- Zarovnání jak se má text v odstavci zarovnat.
- Tok textu
	- Dělení slov umožní zapnout automatické dělení slov spojovníkem na konci řádku. Slova nikdy nerozdělujeme ručně. Tuto volbu zapínáme vždy, když je zarovnání do bloku, abychom předešli natahování mezer.
	- Zalomení s typem Stránka umožňuje před odstavcem vynutit vznik nové stránky. To je praktické u hlavních nadpisů (Nadpis 1), pokud je chceme mít vždy na nové stránce.
	- Nedělit odstavec vynutí, aby celý text odstavce byl na jedné stránce, takže část nemůže pokračovat na další.
	- Svázat s následujícím odstavcem vynutí, aby tento i následující odstavec byly na stejné stránce. To je důležité třeba u nadpisů. Odstavec nikdy neposouváme na další stránku "odentrováním" navíc, ale touto volbou.
	- Kontrola sirotků a Kontrola vdov zabraňuje, aby na konci a začátku stránky zůstalo méně jak zadaný počet řádků odstavce.
- Písmo
	- ∘ Nastavení vzhledu a velikosti písma. Zde v políčku "Velikost" mohou být údaje buť v bodech (pt) nebo v procentech vůči nadřazenému stylu. Má-li kupř. styl Nadpis 1 nastaveno 120 %, pak to znamená, že velikost písma je 120 % velikosti písma nastaveného v jeho nadřazeném stylu Nadpis (poznáme na kartě Organizátor). Chci-li změnit procenta na pt nebo naopak, stačí vepsat ručně příslušnou jednotku.
- Efekty pro písmo
	- Barva textu, nadtržení, přeškrtnutí, různé varianty podtržení (jen v délce textu), reliéfní písmo, efekty – umožňují změnit text na kapitálky nebo verzálky nebo minusky.
- Umístění
	- Pozice textu v řádce, jako horní nebo dolní index, rozestupy písmen od sebe.
	- Volba "párový kerning" určuje, že písmena, která mají kolem sebe opticky hodně místa budou posazená k sobě blíž tak, aby místo mezi nimi nepůsobilo dojmem mezery.
- Osnova a číslování
	- Úroveň osnovy určuje úroveň nadpisů v obsahu dokumentu.
	- Styl číslování určí jaký styl odrážek má být používán. Pokud nějaký zvolíme, bude mít odstavec vždy odrážku nebo číslo.
- Tabulátory
	- Umožňují zarovnávat v odstavci k zarážkám pomocí tabulátoru. Bude probráno v 15. kapitolce o tabulátorech.
- Iniciály
	- Umožňuje vytvořit na začátku odstavce iniciálu bude probráno v následující kapitolce o iniciálách.
- Pozadí
	- Umožňuje pozadí odstavce obarvit nebo vyplnit obrázkem.
- Ohraničení
	- Nastavení rámečku kolem odstavce, v případě zaškrtnuté volby "Sloučit s dalším odstavcem" dokonce rámečku kolem všech odstavců stejného typu za sebou. Lze nastavovat jednotlivé čáry po stranách, stín i mezery k textu. To se hodí tehdy, když chceme např. podtrhnout nadpis v celé šíři odstavce. Pak použijeme spodní čáru rámečku.

#### Styly v MS Word

Práce se styly v MS Word je o něco méně pohodlná než v LibreOffice Writeru. Přesto lze mnohé vlastnosti nastavit stejně nebo podobně, pouze v méně přehledném okně. Přehled stylů je na záložce Domů. Zde lze otevřít okno kliknutím na miniaturní ikonku v pravém dolním rohu pruhu Domů→Styly nebo stiskem **Alt+Shift+Ctrl+S**. Okénko se dá umístit do kraje stejným způsobem jako v LibreOffice.

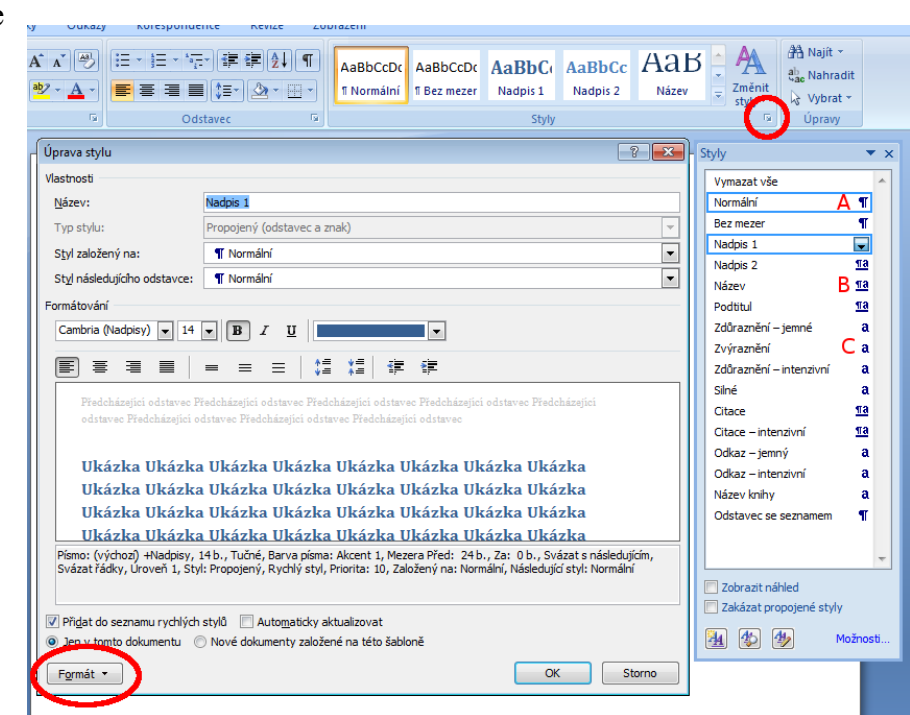

Word: Styly

V obrázku jsou červenými písmeny A, B, C označeny styly odstavcové, propojené a znakové.

Nastavení stylu lze získat také kliknutím pravým tlačítkem, ať už v okně stylů nebo v liště Domů→Styly a volbou "Změnit…". Otevře se okno viditelné na obrázku a většinu voleb, které není vidět přímo z obrázku, lze nastavit v podoknech po kliknutí na tlačítko Formát. Zájemci si mohou individuálně vyzkoušet. Důležitý rozdíl je ve způsobu označování. Pokud je kurzor umístěn v odstavci nebo je vybraný celý odstavec a klikneme na některý propojený styl, aplikuje se nastavení celého odstavce. Pokud je označeno jen několik znaků nebo slov, aplikují se jen nastavení jako u znakového stylu!

## **Praxe**

- 1. Vytvořte nový dokument a vložte do něj jako neformátovaný text stránku z Wikipedie s větším počtem nadpisů a textu. Například stránku http://cs.wikipedia.org/wiki/Olomouc. Podle předchozích kapitol aplikujte hromadná nahrazení pomocí regulárních výrazů na typické chyby (pevné mezery, prázdné řádky, více mezer, mezery a tabulártory na začátku řádku, odstranění hranatých závorek s čísly citací). Umažte obsah a podobné zbytečné části, vše od nadpisu "Odkazy" dolů.
- 2. Z předchozího bodu připraveném dokumentu označte nejprve celý text jako styl Tělo textu. Pak označte název stránky stylem *Název*, hlavní nadpisy jako *Nadpis 1*, podnadpisy *Nadpis 2* a třetí úroveň nadpisů (pouze kapitola 12.5.1) jako *Nadpis 3*.
- 3. Pro odstavce, které obsahovaly na Wikipedii odrážky, vytvořte nový styl odstavce, který bude mít jako svého předka *Tělo textu* a bude se jmenovat *Text s odrážkami*. Nastavte tomuto stylu v záložce "Osnova a číslování" styl číslování *Seznam 1*. Nezapomeňte tento styl příslušným odstavcům nastavit.
- 4. Zkuste stylu *Výchozí styl* změnit typ písma (třeba na Verdana) a velikost písma. Které všechny styly to postihlo?
- 5. Změňte ve stylu *Nadpis* odsazení nad odstavcem na 1 cm a pod odstavcem na 0,3 cm. Které všechny styly to postihlo?
- 6. Upravte styl *Název*, aby vypadal takto: (rozestup znaků se nedělá mezerou, ale na kartě ".Umístění" a velká písmena nejsou se shiftem nebo caps lock, ale karta "Efekty pro písmo")

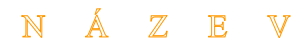

7. Upravte styly *Nadpis 1*, *Nadpis 2* a *Nadpis 3* tak, aby vypadaly jako níže:

# **NADPIS 1**

#### **Nadpis 2**

#### **Nadpis 3**

8. Nastavte pro styl *Tělo textu*: První řádek odsazený o 1 cm, bez mezer nad i pod odstavcem, zarovnané do bloku, poslední slovo vlevo. Automatické dělení slov, kontrola sirotků a vdov na 2 řádky.

- 9. Zkuste nastavit stylu *Nadpis 1*, aby se vložilo zalomení s typem stránka (karta "Tok textu"). Co to způsobilo?
- 10. Vytvořte dva nové styly: otázka a odpověď. Oba odvoďte od stylu *Tělo textu* (tedy Spojeno s *Tělo textu*). Nastavte stylu *otázka* jako Další styl *odpověď* a stylu *odpověď* zase styl *otázka*. Stylu *otázka* nastavte tučné písmo velikostí 12 pt a stylu *odpověď* odsazení zleva 1,5 cm a písmo velikosti 10 pt. Někde v textu vytvořte nový odstavec, označte ho stylem *otázka* a napište nějakou otázku. Např. "Líbí se vám v Olomouci?". Zmáčkněte enter a napište odpověď. Takto pokračujte s několika otázkami a odpověďmi. Co se dělo? Přepínaly se styly automaticky?

#### **Veškerou práci si uložte, budete ji potřebovat v příští kapitole.**

# **Zdroje**

Veškeré texty i obrázky jsou původní prací autora. Jako podklady byly využity stránky

- http://www.comin.cz/pismo/hsazba/hl\_sazba.html
- http://www.studentske.cz/2010/09/5a-akcidencni-tiskoviny-pismo.html
- https://help.libreoffice.org/Writer/Styles\_in\_Writer/cs
- http://www.abclinuxu.cz/clanky/writer-prace-se-styly
- http://office.microsoft.com/cs-cz/word-help/zaklady-stylu-v-aplikaci-word-HA102647012.a spx#BM2c
- http://pkropik.com/view.php?cisloclanku=2006100001

Pro doplnění stylů ve Wordu doporučuji přečíst materiál Masarykovy univerzity http://cit.ukb.muni.cz/kurzy/files/WordPokr/WordZakladyStylu.pdf